# <span id="page-0-0"></span>**IBM Sterling MFT License Key Guide**

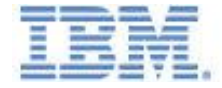

This edition applies to IBM® Sterling Connect:Direct® for Microsoft Windows, IBM® Sterling Connect:Direct® for UNIX, IBM® Sterling Connect:Direct® for z/OS®, IBM® Sterling Connect:Direct® for OpenVMS, IBM® Sterling Connect:Direct® for HP NonStop, IBM® Sterling Connect:Direct® for VM, IBM® Sterling Connect:Direct® for VSE, and IBM® Sterling Connect:Direct® for i5/OS®, and IBM® Sterling B2B Integrator - Connect:Direct® Service Adapter. Before using this information and the product it supports, read the information in Notices.

DOCUMENT ID: MFT\_License\_2011.12.07

Licensed Materials - Property of IBM IBM® Sterling Connect:Direct® for Microsoft Windows IBM® Sterling Connect:Direct® for UNIX IBM® Sterling Connect:Direct® for z/OS® IBM® Sterling Connect:Direct® for OpenVMS IBM® Sterling Connect:Direct® for HP NonStop IBM® Sterling Connect:Direct® for VM IBM® Sterling Connect:Direct® for VSE IBM® Sterling Connect:Direct® for i5/OS® IBM® Sterling B2B Integrator - Connect:Direct® Service Adapter

© Copyright IBM Corp. 1999, 2011. All Rights Reserved.

US Government Users Restricted Rights - Use, duplication or disclosure restricted by GSA ADP Schedule Contract with IBM Corp

# **Contents**

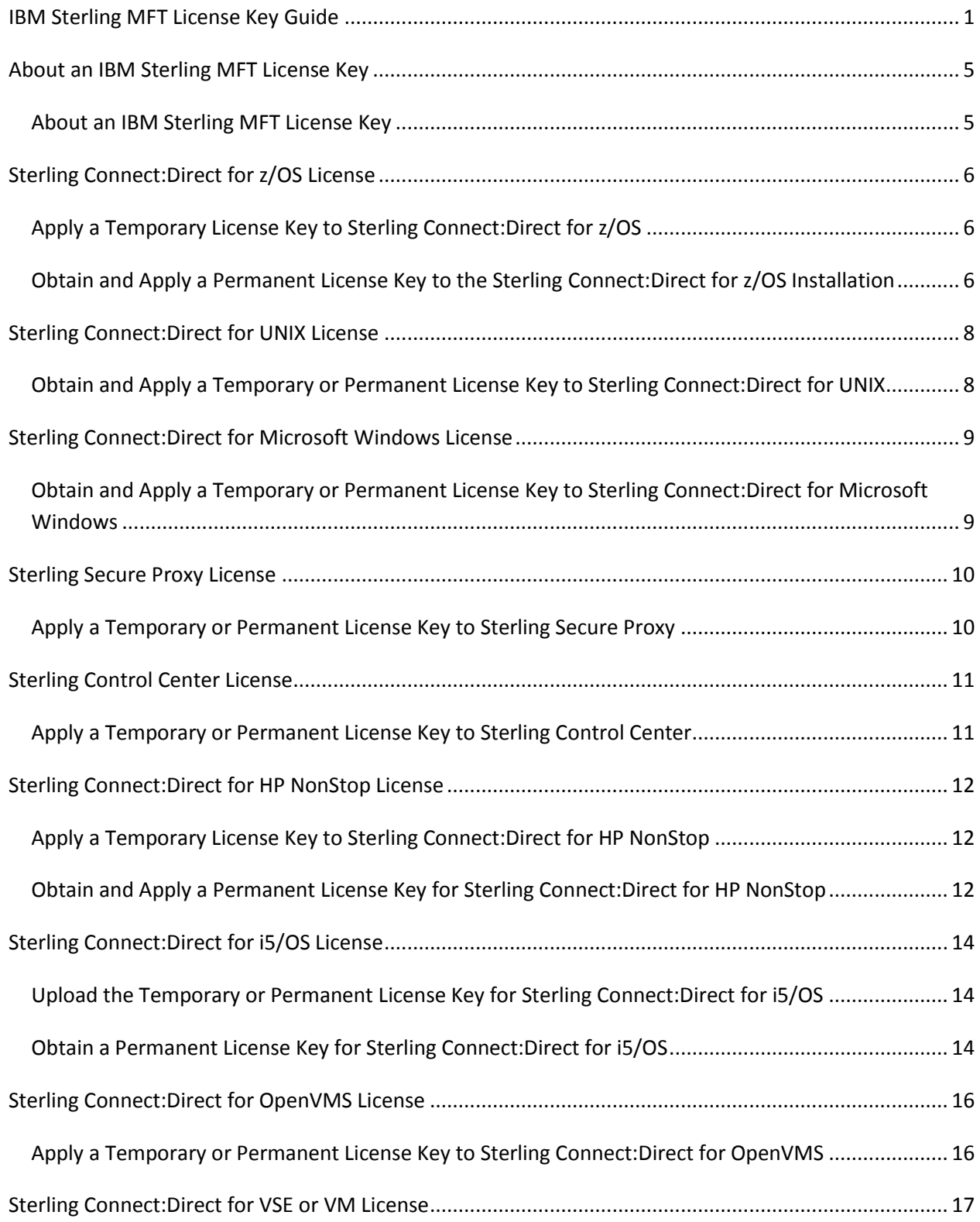

<span id="page-3-0"></span>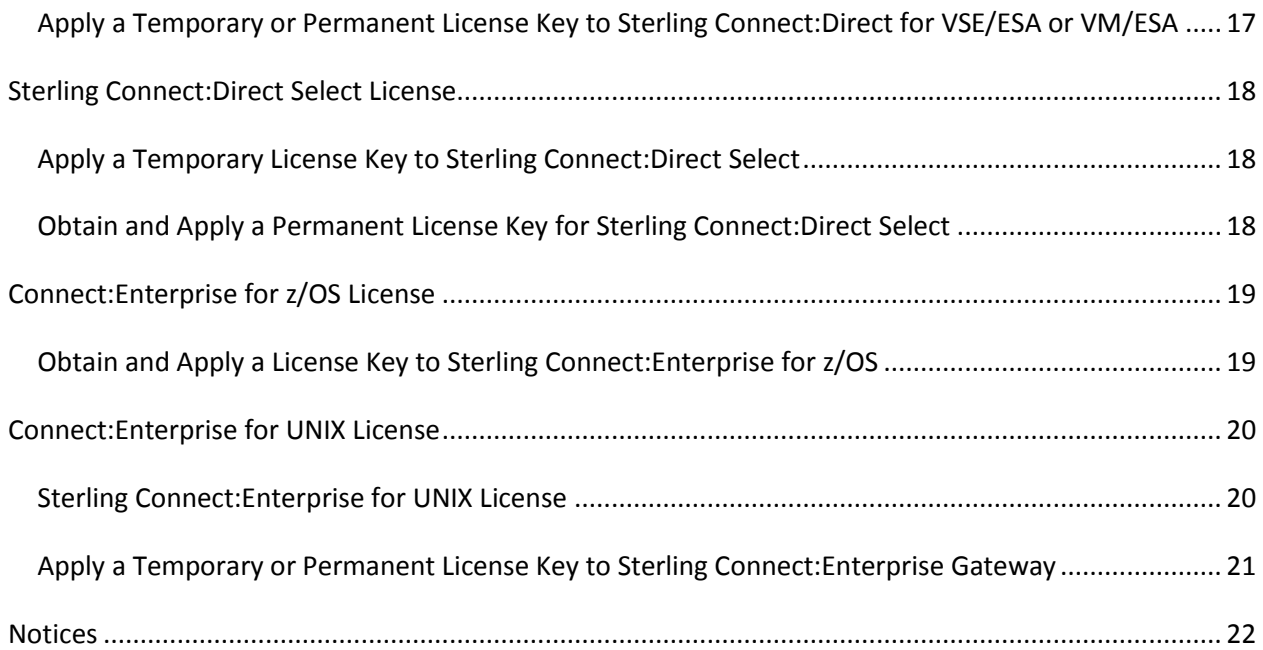

# **About an IBM Sterling MFT License Key**

### <span id="page-4-0"></span>*About an IBM Sterling MFT License Key*

A license key enables features for an IBM Sterling MFT product. When you purchase the product, you receive a temporary key that activates it for a limited time. After you install a temporary key, request a permanent one to continue running the product.

This document contains procedures for managing your license keys for IBM<sup>®</sup> Sterling Connect:Direct®, IBM® Sterling Connect:Enterprise®, IBM® Sterling Control Center, IBM® Sterling Connect: Direct<sup>®</sup> Secure Plus, and IBM<sup>®</sup> Sterling Secure Proxy.

To use this guide, refer to the procedure that corresponds to the product you installed. To prepare the product for operation, use the procedures in this guide to:

- $\bullet$ Apply a temporary key at the location where the product is installed.
- Request a permanent license key.
- Replace the temporary key with the permanent one to continue using the product.  $\bullet$

Most IBM Sterling license key files contain the following information:

- PSP is the number associated with an IBM software agreement.
- License-ID is the identifier related to the PSP.
- Key-Num is a unique identifier created for each license key.  $\bullet$

When a license key is updated, a new Key-Num is assigned. The PSP and license ID do not change. Only the latest iteration of a license key is valid.

**Note**: When you receive a new key, delete the old one. If you move the IBM software to a different computer, quit using it at the previous location within 30 days. Failure to do so violates your legal license agreement.

A license key is sent as an e-mail attachment and named *nnnn*.txt, where *nnnn* is a number assigned by IBM.

**Caution**: Do not edit the license key. Text editors may insert information into the file, which invalidates it.

# <span id="page-5-0"></span>**Sterling Connect:Direct for z/OS License**

### <span id="page-5-1"></span>*Apply a Temporary License Key to Sterling Connect:Direct for z/OS*

The license key enables the features available for this product. When you purchase the product, you receive a temporary key that activates it for a limited time. After you install a temporary key, request a permanent key to continue running.

This procedure only applies to versions of Sterling Connect:Direct for z/OS prior to version 5.1.

If you purchase Sterling Connect:Direct Secure Plus when you purchase Sterling Connect:Direct, the key activates both products. If you purchase Sterling Connect:Direct Secure Plus separately, you must apply a new license key.

#### **To apply a temporary license key:**

- 1. Define a data set for the license key information and include the following attributes: DSORG=PS, RECFM=VB, LRECL=1024, BLKSIZE=0
- 2. Copy the license key into the data set.

**Caution**: Make sure no data in the license is truncated when you copy it.

3. Save the data set. Write down the name. Use this value when you define the APDSN initialization parameter. Refer to the *IBM Sterling Connect:Direct for z/OS Installation Guide* for instructions.

# <span id="page-5-2"></span>*Obtain and Apply a Permanent License Key to the Sterling Connect:Direct for z/OS Installation*

This procedure only applies to versions of Sterling Connect:Direct for z/OS prior to version 5.1.

Apply the license key where Sterling Connect:Direct for z/OS is installed and make it available at initialization.

#### **To obtain and apply a permanent license key:**

1. Obtain the CPU ID of Sterling Connect:Direct by typing the console command, D M=CPU. Press **Enter**.

**Note**: Run this console command on each CPU that has LPARs licensed to run Sterling

Connect:Direct.

- 2. Obtain the PSP for the installation by opening the temporary license key. Do not modify the file.
- 3. Reply to the IBM e-mail with the temporary license key and request a permanent one. Copy the results of the console command from step 1 and the PSP from step 2 into the e-mail. You receive the permanent license key in approximately 24 to 48 hours.
- 4. Make a copy of the key and keep it in a safe place.
- 5. Define a data set with the following attributes: DSORG=PS, RECFM=VB, LRECL=1024,  $BIXSIZE=0$
- 6. Copy the file information into the data set.

**Caution:** Make sure no data in the key file is truncated. If a key has a CPUID parameter with more than one CPU number, the | character that separates numbers may not translate correctly if you cut and paste the information. Make sure the bar character is a hex 4F before saving the file.

7. Save the data set and write down the name. Use this value when you define the APDSN initialization parameter. Refer to the *IBM Sterling Connect:Direct for z/OS Installation Guide* for instructions

# <span id="page-7-0"></span>**Sterling Connect:Direct for UNIX License**

### <span id="page-7-1"></span>*Obtain and Apply a Temporary or Permanent License Key to Sterling Connect:Direct for UNIX*

The license key enables the features available for this product. When you purchase Sterling Connect:Direct, you receive a temporary key that activates the product for a limited time. After you install a temporary key, request a permanent key to continue running.

This procedure only applies to versions of Sterling Connect:Direct for UNIX prior to version 4.1.

If you purchase Sterling Connect:Direct Secure Plus when you purchase Sterling Connect:Direct, the key activates both products. If you purchase Sterling Connect:Direct Secure Plus separately, you must apply a new license key.

#### **To apply a temporary key:**

Copy the temporary key from the IBM e-mail into the *install\_dir*/ndm/cfg/*node name* directory and rename it license.key.

#### **To request and apply a permanent key:**

1. From the install\_dir/etc directory, type hostid.sh.

The host ID information is written to the CDSystem file in the *install\_dir/*ndm/cfg/*node name* directory.

- 2. To obtain the PSP number, open the license.key file and find the value in the PSP field. Do not modify the file.
- 3. Reply to the IBM e-mail containing the temporary license key to request a permanent license. Attach the file called CDSystemId. Provide the PSP number and whether the license is used for Production, Test, or Hot Standby.

You receive the permanent license key file by e-mail in approximately 1 to 2 business days.

- 4. To apply the permanent license, copy the key from the e-mail to the *install\_dir/*ndm/cfg/*node name* directory.
- 5. Rename the key license.key.
- 6. Make a copy of the permanent key and keep it in a safe place.

## <span id="page-8-0"></span>**Sterling Connect:Direct for Microsoft Windows License**

### <span id="page-8-1"></span>*Obtain and Apply a Temporary or Permanent License Key to Sterling Connect:Direct for Microsoft Windows*

The license key enables features available for this product. When you purchase Sterling Connect:Direct, you receive a temporary key that activates the product for a limited time. After you install a temporary key, request a permanent key to continue running it.

This procedure only applies to versions of Sterling Connect:Direct for Microsoft Windows prior to version 4.6.

If you purchase Sterling Connect:Direct Secure Plus when you purchase Sterling Connect:Direct, the key you receive activates both products. If you purchase Sterling Connect:Direct Secure Plus separately, you must apply a new license key when you obtain Sterling Connect:Direct Secure Plus.

#### **To apply a temporary key:**

Copy the temporary key from the IBM e-mail to C:\Program Files\Sterling Commerce\Connect Direct *versionnumber*\server. Rename the key to license.key.

#### **To obtain and apply a permanent license key:**

- 1. Click **Start>Programs>Sterling Commerce Connect:Direct versionnumber>CD System ID**. The Sterling Connect:Direct System ID Utility displays the CPU-ID and number of processors.
- 2. Click **File>Save**.
- 3. Type a name for the file and click **Save**.
- 4. Click **File>Send email.**
- 5. Type the requested information in the e-mail template and click **Send**. You receive a permanent license key in approximately 24 to 48 hours.
- 6. Make a copy of the original key and keep it in a safe place.
- 7. Copy the key from the e-mail to C:\Program Files\Sterling Commerce\Connect Direct versionnumber\server. Rename the key to license.key.

# <span id="page-9-0"></span>**Sterling Secure Proxy License**

### <span id="page-9-1"></span>*Apply a Temporary or Permanent License Key to Sterling Secure Proxy*

The license key enables a Sterling Secure Proxy engine. One license is required for each engine. When you purchase the product, you receive a temporary key that activates the engine for a limited time. After you install a temporary key, request a permanent key to continue running Sterling Secure Proxy.

This procedure only applies to versions of Sterling Secure Proxy prior to version 3.4.

#### **To apply a temporary license key:**

- 1. On UNIX, copy the key from the e-mail to the *install\_dir/*conf directory, where *install\_dir* is the Sterling Secure Proxy engine installation.
- 2. On Microsoft Windows, copy the key from the e-mail to the *install\_dir*\conf directory.
- 3. Rename the key license.key.

Sterling Secure Proxy license keys for version 2.x and earlier were delivered as .xml files or downloaded from the IBM<sup>®</sup> Sterling B2B Integrator Asset site. To request a key for these versions, go to *<https://www.ibm.com/services/forms/signup.do?source=swg-stersisfg-req>* using the CD Key.

#### **To obtain and apply the permanent license key:**

- 1. Obtain the IP address or host name of the Sterling Secure Proxy engine.
- 2. To request the permanent license key, go to the following Web site: *<https://www.ibm.com/services/forms/signup.do?source=swg-stermft-req>*
- 3. Type information in the required fields and click **Submit**. You receive the permanent license key in approximately 24 to 48 hours.
- 4. Make a copy of the permanent key and keep it in a safe place.
- 5. Copy the license key from the e-mail to the install\_dir/conf directory on UNIX and to install dir\conf directory on Windows.
- 6. Rename the key to license.key.
- 7. If the engine is running, stop and restart it.

# <span id="page-10-0"></span>**Sterling Control Center License**

### <span id="page-10-1"></span>*Apply a Temporary or Permanent License Key to Sterling Control Center*

The license key enables features available for this product. When you purchase Sterling Control Center, you receive a temporary key that activates the product for a limited time. After you install a temporary key, request a permanent key to continue running the product.

This procedure only applies to versions of Sterling Control Center prior to version 5.3.

If you use only the Sterling Control Center Asset Tracking feature, you can obtain a no-charge license from IBM. For more information, refer to the *IBM Sterling Control Center Asset Tracking Guide*.

#### **To apply a temporary license key:**

If a temporary key called license.key already exists, rename the key in the *install\_dir* /conf directory, where *install\_dir* is the Sterling Control Center installation. Use a name that identifies it as the old key.

Copy the temporary license key from the IBM e-mail to the *install\_dir*/conf directory. Rename it to license.key.

#### **To request and apply the permanent license key:**

- 1. To obtain the host name of the Sterling Control Center engine, open a command line and type hostname.
- 2. To request the permanent license key, go to the following Web site: *<https://www.ibm.com/services/forms/signup.do?source=swg-stermft-req>*
- 3. Type information in the required fields and click **Submit**. Provide the host name of the Sterling Control Center computer. You receive the key in approximately 24 to 48 hours.
- 4. Make a copy of the original key and keep it in a safe place.
- 5. Copy the key to the install\_dir/conf directory. Rename it to license.key.

# <span id="page-11-0"></span>**Sterling Connect:Direct for HP NonStop License**

### <span id="page-11-1"></span>*Apply a Temporary License Key to Sterling Connect:Direct for HP NonStop*

The license key identifies features enabled for this product. When you purchase Sterling Connect:Direct, you receive a temporary key that activates the product for a limited time. After you install a temporary key, request a permanent one to continue running. The license key must be a code 101 Edit file named LICENSE, located in the subvolume where the NDMINIT file is stored.

This procedure only applies to versions of Sterling Connect:Direct for HP NonStop prior to version 3.6.

#### **To apply a temporary key:**

- 1. Save the license key from the IBM e-mail to a text file named NDMINSTL.
- 2. Use IXF or FTP to upload the file in ASCII mode to the subvolume NDMINSTL or the location of the NDMINIT initialization parameter. **Note**: Verify that the IXF or FTP client is configured to transmit lines at least 150 bytes long. Otherwise, lines in the key file may be truncated, creating an invalid license key.
- 3. Use one of the follow methods to complete the installation:
	- $\bullet$ To manually validate the key, start Sterling Connect:Direct. The new key becomes the active license.
	- Start an NDMCOM session and type **UPDATE LICENSE**. If the LICENSE is valid, it becomes the active license.
	- Do nothing. A license validation occurs at  $10$  a.m.,  $2$  p.m., and midnight. At one of these times, the license key is validated, and if valid, becomes the active license.

### <span id="page-11-2"></span>*Obtain and Apply a Permanent License Key for Sterling Connect:Direct for HP NonStop*

This procedure only applies to versions of Sterling Connect:Direct for HP NonStop prior to version 3.6.

#### **To request and apply a permanent license key:**

- 1. Type the TACL command, SYSINFO and obtain the system number.
- 2. Type : *<https://www.ibm.com/services/forms/signup.do?source=swg-stermft-req>* in the browser window and press **Enter** to open the IBM key request form.
- 3. Type information in the required fields and click **Submit**. Be sure to provide the system number obtained in step 1.

You receive the permanent license key in approximately 24 to 48 hours.

- 4. If you are replacing a license key, rename the old file to LICENSEO to ensure that you can restore it.
- 5. Save the license key to a text file named LICENSE. Save a copy of the license in a safe place.
- 6. Use IXF or FTP to upload the file in ASCII mode to the subvolume NDMINSTL or where the NDMINIT initialization parameter is stored.

**Note:** Verify that the IXF or FTP client is configured to transmit lines at least 150 bytes. Otherwise, lines in the key file may be truncated, which creates an invalid license key.

- 7. Do one of the following to validate and activate the key:
	- $\bullet$ To manually validate the key, start Sterling Connect:Direct. The new key becomes the active license.
- Start an NDMCOM session, and type UPDATE LICENSE. If the license is valid, it becomes the active license.
- $\bullet$ Do nothing. An automatic license validation occurs at 10 a.m., 2 p.m., and midnight. If the key is valid, it becomes the active license.

# <span id="page-13-0"></span>**Sterling Connect:Direct for i5/OS License**

### <span id="page-13-1"></span>*Upload the Temporary or Permanent License Key for Sterling Connect:Direct for i5/OS*

This procedure only applies to versions of Sterling Connect:Direct for i5/OS prior to version 3.7.

After you obtain a license key, use the following procedure to upload it to the computer where the software is installed.

#### **To upload the license key:**

- 1. Create a c:\temp directory on a Microsoft Windows computer.
- 2. Save the license key to the c:\temp folder. Rename it to apkeyf.txt.
- 3. To upload the license key to the Sterling Connect:Direct for i5/OS computer:
	- a. Log on using the administrator profile, CDADMIN.
	- b. Type WRKCDPARM and press **Enter** until the Change C:D parms (CHGCDPARM) screen is displayed.
	- c. Press **Page Down** until the Change C:D parms (CHGCDPARM) screen displays the Asset protection key file parameter. Write down the location of this file.

**Note:** If you are upgrading Sterling Connect:Direct, back up the existing key. The installation overwrites it.

- 4. From the Microsoft Windows computer, click **Start>Run**.
- 5. Type COMMAND and press **Enter**.
- 6. To change to the temp directory, type  $cd$   $c:\temp$  and press **Enter**.
- 7. Type dir apkeyf<sup>\*</sup> and press **Enter** to make sure the license key is listed in the temp directory.
- 8. Type c: \windows\ftp your system name or IP address and press **Enter** to establish an FTP session with your system.
- 9. When prompted for a user name and password, type the CDADMIN user profile and password used during the installation.
- 10. To verify that the working directory is  $\leq$ *cdlib* $>$ , type pwd and press **Enter**, where  $\leq$ *cdlib* $>$  is the location of the license key displayed in step 3.
- 11. If the working directory is not correct, type  $cd \leq \text{cd}$  is to move to the correct directory.
- 12. To transfer the key file, type put apkeyf.txt apkeyf and press Enter.
	- **Note:** Do not perform a binary transfer. Transfer the key in TEXT format.
- 13. On the Sterling Connect:Direct for i5/OS computer, type dsppfm <cdlib>/apkeyf to verify the contents of the transferred key and compare it to the original key file. View the original key file in a text viewer.
- 14. If the files match, type ftp> quit on the Microsoft Windows computer.
- 15. Type c:\temp> exit.

### <span id="page-13-2"></span>*Obtain a Permanent License Key for Sterling Connect:Direct for i5/OS*

The license key enables features for this product. When you purchase the product, you receive a temporary key that activates the product for a limited time. After you install a temporary key, request a permanent key to continue using the product.

This procedure only applies to versions of Sterling Connect:Direct for i5/OS prior to version 3.7.

#### **To obtain a permanent license key file:**

1. Obtain the serial and model numbers of the computer where the product is installed.

- a. To find the serial number, type dspsysval qsrlnbr and press **Enter**.
- b. To find the model number, type dspsysval qmode and press **Enter**.
- 2. To request the permanent license key, go to the following Web site:

*<https://www.ibm.com/services/forms/signup.do?source=swg-stermft-req>*

- 3. Type information in the required fields including the serial number and model number and click **Submit**. You receive the key in approximately 24 to 48 hours.
- 4. Make a copy of the key and keep it in a safe place.
- 5. Upload the license key. Refer to *Upload the Temporary or Permanent Key.*

# <span id="page-15-0"></span>**Sterling Connect:Direct for OpenVMS License**

### <span id="page-15-1"></span>*Apply a Temporary or Permanent License Key to Sterling Connect:Direct for OpenVMS*

The license key enables features for this product. When you purchase Sterling Connect:Direct, you receive a temporary key that activates the product for a limited time. After you install a temporary key, request a permanent key to continue running it.

This procedure only applies to versions of Sterling Connect:Direct for OpenVMS prior to version 3.6.

#### **To apply a temporary license file:**

Copy the temporary key from the IBM e-mail to the directory given by the ndm\$\$ directory logical name. Rename the key to ndm\$key.txt.

#### **To obtain and apply a permanent license key:**

- 1. Type \$run ndm\_license\_display\_profile.exe to obtain profile information. Following is an example of profile information: >>> Profile: kLRHOva1 Node: TSC6 Type: Integrity.
- 2. To request the permanent license key, go to the following Web site: *<https://www.ibm.com/services/forms/signup.do?source=swg-stermft-req>*
- 3. Type information in the required fields and click **Submit**. You receive the key in approximately 24 to 48 hours.
- 4. Make a copy of the key and keep it in a safe place. You need the license key when you configure Sterling Connect:Direct for OpenVMS. Refer to the *IBM Sterling Connect:Direct for OpenVMS Installation and Administration Guide*.

# <span id="page-16-0"></span>**Sterling Connect:Direct for VSE or VM License**

### <span id="page-16-1"></span>*Apply a Temporary or Permanent License Key to Sterling Connect:Direct for VSE/ESA or VM/ESA*

The license key identifies the features available for this product. When you purchase Sterling Connect:Direct, you receive a temporary key on the installation tape that activates the product for a limited time. The key is associated with the installation tape VOLSER (volume serial) number and the DMGRATX program. After you install a temporary key, request a permanent key.

#### **To apply a temporary license key:**

Obtain the key from the IBM e-mail. Type the key value into the NDM.KEY initialization parameter. Refer to Configuring Connect:Direct for VSE in the *IBM Sterling Connect:Direct for VSE/ESA* or *VM/ESA Administration Guide* for instructions.

#### **To apply a permanent license key:**

- 1. Request a permanent license key by replying to the e-mail containing the temporary license key. You receive the permanent license key file by e-mail in approximately 24 to 48 hours.
- 2. Type the key value into the NDM.KEY initialization parameter. Refer to Configuring Sterling Connect:Direct for VSE in the *IBM Sterling Connect:Direct for VSE/ESA* or *VM/ESA Administration Guide* for instructions.

# <span id="page-17-0"></span>**Sterling Connect:Direct Select License**

### <span id="page-17-1"></span>*Apply a Temporary License Key to Sterling Connect:Direct Select*

The license key enables features for this product. When you purchase Sterling Connect:Direct Select, you receive a temporary key that activates the product for a limited time. After you install a temporary one, request a permanent key to continue running.

This procedure only applies to versions of Sterling Connect:Direct Select prior to version 1.3.

#### **To apply a temporary license key:**

1. Do one of the following:

- On UNIX, copy the temporary key from the IBM e-mail to *install dir/bin.*
- On Microsoft Windows, copy the key from the e-mail to *install\_dir*\bin, where *install\_dir* is the Sterling Connect:Direct Select installation.
- 2. Rename the key to **license.key**.
- 3. Make a copy of the key and keep it in a safe place.

### <span id="page-17-2"></span>*Obtain and Apply a Permanent License Key for Sterling Connect:Direct Select*

This procedure only applies to versions of Sterling Connect:Direct Select prior to version 1.3.

#### **To obtain and apply a permanent license key:**

- 1. For UNIX installations, obtain the IP address or hostname of the Sterling Connect:Direct Select computer.
	- To obtain the hostname, type hostname at the prompt. The hostname is returned in the  $\bullet$ format: SunOS vhpp1mgtet101 5.8 Generic\_117350-44 sun4u sparc SUNW, Sun-Fire-880.

Note: The hostname in this output is "vhpp1mgtet101".

- Check the operating system documentation for information on how to obtain the IP  $\bullet$ address.
- 2. On a Microsoft Windows installation, obtain the computer name (hostname).
- 3. For both UNIX and Windows, obtain the Connect:Direct node name of the remote C:D Server that C:D Select is communicating with.
- 4. To request the permanent license key, go to the following Web site:

*<https://www.ibm.com/services/forms/signup.do?source=swg-stermft-req>*

5. Type information in the required fields and click Submit.

**Note**: Enter both the hostname or ip address **and** the remote C:D Server node name in the **New CPUID or Hostid** field.

<span id="page-17-3"></span>You receive the key in approximately 24 to 48 hours.

# **Connect:Enterprise for z/OS License**

### <span id="page-18-0"></span>*Obtain and Apply a License Key to Sterling Connect:Enterprise for z/OS*

The license key identifies the features available for this product. When you purchase Sterling Connect:Enterprise, you receive a temporary key that activates the product for a limited time. After you install a temporary key, request and apply a permanent key to continue running the product.

This procedure only applies to versions of Sterling Connect:Enterprise for z/OS prior to version 1.5.

#### **To apply the temporary key:**

Download the license file to a sequential data set defined with variable length records and a record length of 256 bytes. If multiple CPU-ID values are defined in the key, make sure that a solid vertical bar separates them. Save the data set.

#### **To obtain and apply the permanent key:**

- 1. To obtain the CPU ID of your system, type D M=CPU and press **Enter** in any LPAR. For example, text may be displayed as: E CPU-ID 01xxxxxxxx|02xxxxxxxx|03xxxxxxxx **Note:** Do not make any other changes to the license key. You may invalidate the key.
- 2. Respond to the e-mail from IBM that contains the temporary key and request a permanent one. Copy the results of the command and paste it into an e-mail to IBM. Provide information in the e-mail to request a permanent key.

**Note:** Run this console command on each CPC with LPARs licensed to run Sterling Connect:Enterprise.

You receive the permanent license key file by e-mail in approximately 24 to 48 hours.

- 3. Make a copy of the permanent key and keep it in a safe place.
- 4. Download the license file to a sequential data set that is defined to contain variable length records with a record length of 256 bytes. Be aware of the following conditions:
	- $\bullet$ Make sure the license file is not overlaid by an empty file. Otherwise, Sterling Connect:Enterprise will not initialize. If the license file is overlaid after initialization, Sterling Connect:Enterprise runs but generates error messages. Refer to *IBM Sterling Connect:Enterprise for z/OS Messages and Codes Guide*.
	- If the license key fails when you start Sterling Connect: Enterprise, check for pipes  $(\cdot)$  in the file. Replace pipes with full bars.
	- If multiple CPU-ID values are specified, make sure that a solid vertical bar separates them. If the vertical bar is not solid, edit the file and change only this character to a solid vertical bar  $(hex '4F').$
	- Do not make any other changes to the license key or you may invalidate the key.
- 5. Save the data set and write down the name. Use this information in the APDSN parameter. Refer to *IBM Sterling Connect:Enterprise for z/OS Administration Guide*.

# <span id="page-19-0"></span>**Connect:Enterprise for UNIX License**

### <span id="page-19-1"></span>*Sterling Connect:Enterprise for UNIX License*

The license key identifies the features available for this product. When you purchase the product, you receive a temporary key that activates the product for a limited time. After you install a temporary key, request a permanent key to continue running it.

This procedure only applies to versions of Sterling Connect:Enterprise for UNIX prior to version 2.5.

#### **To apply the temporary license key:**

Copy the temporary license file from the IBM e-mail to the \$CMUHOME/etc directory. Rename it to license.key.

#### **To request and apply a permanent license key:**

1. To request the permanent license key, go to the following Web site:

*<https://www.ibm.com/services/forms/signup.do?source=swg-stermft-req>*

- 2. Type information in the required fields and click **Submit**. You receive the permanent license key in approximately 24 to 48 hours.
- 3. Make a copy of the permanent key and keep it in a safe place.
- 4. Copy the license key file from the IBM e-mail to the \$CMUHOME/etc directory. Rename it to **license.key**.

# **Sterling Connect:Enterprise Gateway License**

### <span id="page-20-0"></span>*Apply a Temporary or Permanent License Key to Sterling Connect:Enterprise Gateway*

The license key identifies the features available for this product. When you purchase Sterling Connect:Enterprise Gateway, you receive a temporary key that activates the product for a limited time. Replace the temporary key with a permanent one to continue running the product.

#### **To apply a temporary key**:

Copy the temporary license key from the IBM e-mail to the C:\Program Files\Sterling Commerce\Enterprise Gateway directory. Rename the key to **GatewayNT.lic**.

#### **To obtain and apply a permanent key**:

- 1. Reply to the IBM e-mail containing the temporary license and request the permanent license key. You receive the permanent license key by e-mail in approximately 24 to 48 hours.
- 2. Make a copy of the original license and keep it in a safe place.
- 3. Copy the license from the IBM e-mail to the C:\Program Files\Sterling Commerce\Enterprise Gateway directory.
- 4. Rename the key to **GatewayNT.lic**.

# <span id="page-21-0"></span>**Notices**

This information was developed for products and services offered in the U.S.A.

IBM may not offer the products, services, or features discussed in this document in other countries. Consult your local IBM representative for information on the products and services currently available in your area. Any reference to an IBM product, program, or service is not intended to state or imply that only that IBM product, program, or service may be used. Any functionally equivalent product, program, or service that does not infringe any IBM intellectual property right may be used instead. However, it is the user's responsibility to evaluate and verify the operation of any non-IBM product, program, or service.

IBM may have patents or pending patent applications covering subject matter described in this document. The furnishing of this document does not grant you any license to these patents. You can send license inquiries, in writing, to:

*IBM Director of Licensing IBM Corporation North Castle Drive Armonk, NY 10504-1785 U.S.A.* 

For license inquiries regarding double-byte character set (DBCS) information, contact the IBM Intellectual Property Department in your country or send inquiries, in writing, to:

*Intellectual Property Licensing Legal and Intellectual Property Law IBM Japan Ltd. 1623-14, Shimotsuruma, Yamato-shi Kanagawa 242-8502 Japan* 

**The following paragraph does not apply to the United Kingdom or any other country where such provisions are inconsistent with local law:** INTERNATIONAL BUSINESS MACHINES CORPORATION PROVIDES THIS PUBLICATION "AS IS" WITHOUT WARRANTY OF ANY KIND, EITHER EXPRESS OR IMPLIED, INCLUDING, BUT NOT LIMITED TO, THE IMPLIED WARRANTIES OF NON-INFRINGEMENT, MERCHANTABILITY OR FITNESS FOR A PARTICULAR PURPOSE. Some states do not allow disclaimer of express or implied warranties in certain transactions, therefore, this statement may not apply to you.

This information could include technical inaccuracies or typographical errors. Changes are periodically made to the information herein; these changes will be incorporated in new editions of the publication. IBM may make improvements and/or changes in the product(s) and/or the program(s) described in this publication at any time without notice.

Any references in this information to non-IBM Web sites are provided for convenience only and do not in any manner serve as an endorsement of those Web sites. The materials at those Web sites are not part of the materials for this IBM product and use of those Web sites is at your own risk.

IBM may use or distribute any of the information you supply in any way it believes appropriate

without incurring any obligation to you.

Licensees of this program who wish to have information about it for the purpose of enabling: (i) the exchange of information between independently created programs and other programs (including this one) and (ii) the mutual use of the information which has been exchanged, should contact:

*IBM Corporation J46A/G4 555 Bailey Avenue San Jose, CA 95141-1003 U.S.A.* 

Such information may be available, subject to appropriate terms and conditions, including in some cases, payment of a fee.

The licensed program described in this document and all licensed material available for it are provided by IBM under terms of the IBM Customer Agreement, IBM International Program License Agreement or any equivalent agreement between us.

Any performance data contained herein was determined in a controlled environment. Therefore, the results obtained in other operating environments may vary significantly. Some measurements may have been made on development-level systems and there is no guarantee that these measurements will be the same on generally available systems. Furthermore, some measurements may have been estimated through extrapolation. Actual results may vary. Users of this document should verify the applicable data for their specific environment.

Information concerning non-IBM products was obtained from the suppliers of those products, their published announcements or other publicly available sources. IBM has not tested those products and cannot confirm the accuracy of performance, compatibility or any other claims related to non-IBM products. Questions on the capabilities of non-IBM products should be addressed to the suppliers of those products.

All statements regarding IBM's future direction or intent are subject to change or withdrawal without notice, and represent goals and objectives only.

All IBM prices shown are IBM's suggested retail prices, are current and are subject to change without notice. Dealer prices may vary.

This information is for planning purposes only. The information herein is subject to change before the products described become available.

This information contains examples of data and reports used in daily business operations. To illustrate them as completely as possible, the examples include the names of individuals, companies, brands, and products. All of these names are fictitious and any similarity to the names and addresses used by an actual business enterprise is entirely coincidental.

#### COPYRIGHT LICENSE:

This information contains sample application programs in source language, which illustrate programming techniques on various operating platforms. You may copy, modify, and distribute these sample programs in any form without payment to IBM, for the purposes of developing, using, marketing or distributing application programs conforming to the application programming interface for the operating platform for

which the sample programs are written. These examples have not been thoroughly tested under all conditions. IBM, therefore, cannot guarantee or imply reliability, serviceability, or function of these programs. The sample programs are provided "AS IS", without warranty of any kind. IBM shall not be liable for any damages arising out of your use of the sample programs.

Each copy or any portion of these sample programs or any derivative work, must include a copyright notice as follows:

 $\degree$  IBM 2011. Portions of this code are derived from IBM Corp. Sample Programs.  $\degree$  Copyright IBM Corp. 2011.

If you are viewing this information softcopy, the photographs and color illustrations may not appear.

#### **Trademarks**

IBM, the IBM logo, and ibm.com are trademarks or registered trademarks of International Business Machines Corp., registered in many jurisdictions worldwide. Other product and service names might be trademarks of IBM or other companies. A current list of IBM trademarks is available on the Web at "Copyright and trademark information" at *[www.ibm.com/legal/copytrade.shtml](file:///C:/Documents%20and%20Settings/Administrator/My%20Documents/www.ibm.com/legal/copytrade.shtml)* .

Adobe, the Adobe logo, PostScript, and the PostScript logo are either registered trademarks or trademarks of Adobe Systems Incorporated in the United States, and/or other countries.

IT Infrastructure Library is a registered trademark of the Central Computer and Telecommunications Agency which is now part of the Office of Government Commerce.

Intel, Intel logo, Intel Inside, Intel Inside logo, Intel Centrino, Intel Centrino logo, Celeron, Intel Xeon, Intel SpeedStep, Itanium, and Pentium are trademarks or registered trademarks of Intel Corporation or its subsidiaries in the United States and other countries.

Linux is a registered trademark of Linus Torvalds in the United States, other countries, or both.

Microsoft, Windows, Windows NT, and the Windows logo are trademarks of Microsoft Corporation in the United States, other countries, or both.

ITIL is a registered trademark, and a registered community trademark of the Office of Government Commerce, and is registered in the U.S. Patent and Trademark Office.

UNIX is a registered trademark of The Open Group in the United States and other countries.

Java and all Java-based trademarks and logos are trademarks or registered trademarks of Oracle and/or its affiliates.

Cell Broadband Engine is a trademark of Sony Computer Entertainment, Inc. in the United States, other countries, or both and is used under license therefrom.

Linear Tape-Open, LTO, the LTO Logo, Ultrium and the Ultrium Logo are trademarks of HP, IBM Corp. and Quantum in the U.S. and other countries.

Connect Control Center®, Connect:Direct®, Connect:Enterprise, Gentran®, Gentran:Basic®, Gentran:Control®, Gentran:Director®, Gentran:Plus®, Gentran:Realtime®, Gentran:Server®, Gentran: Viewpoint®, Sterling Commerce™, Sterling Information Broker®, and Sterling Integrator® are trademarks or registered trademarks of Sterling Commerce, Inc., an IBM Company.

Other company, product, and service names may be trademarks or service marks of others.